## **EndNote 20 クイックレファレンスガイド** 基本操作がわかる!すぐに使える!!

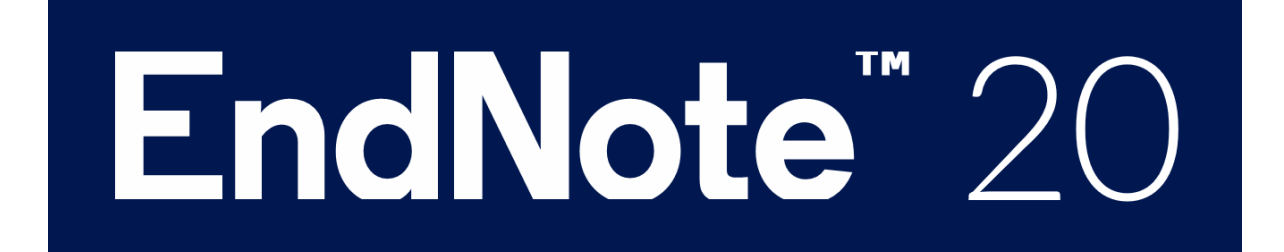

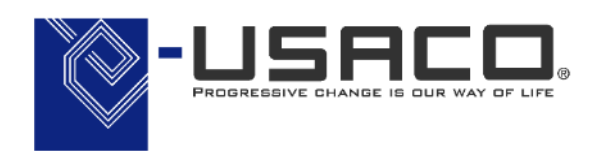

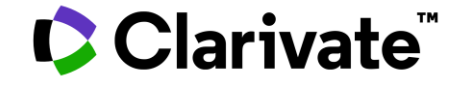

第2版 Dec. 2020

\*EndNoteは Clarivate Analyticsの登録商標です。

目次

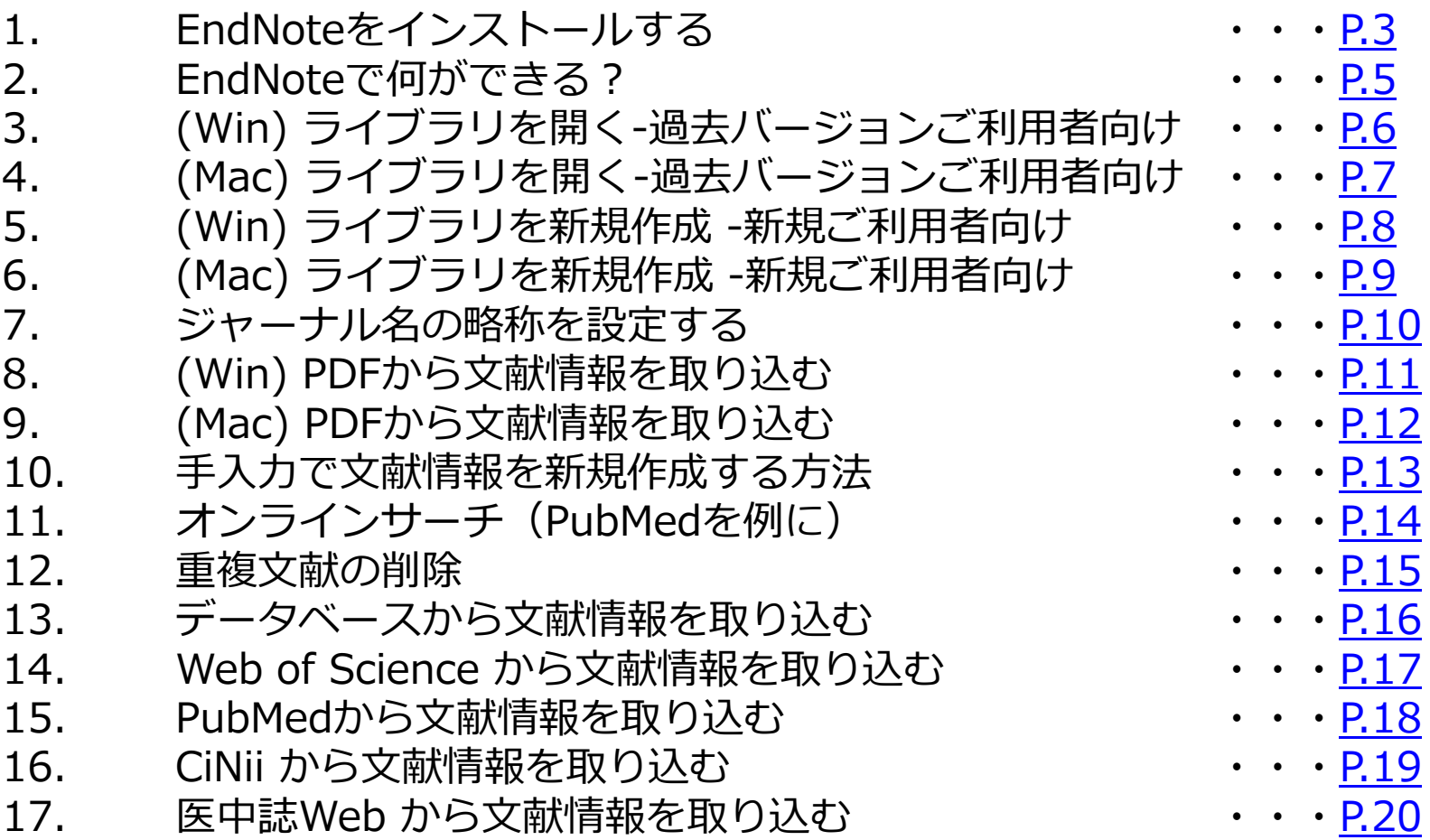

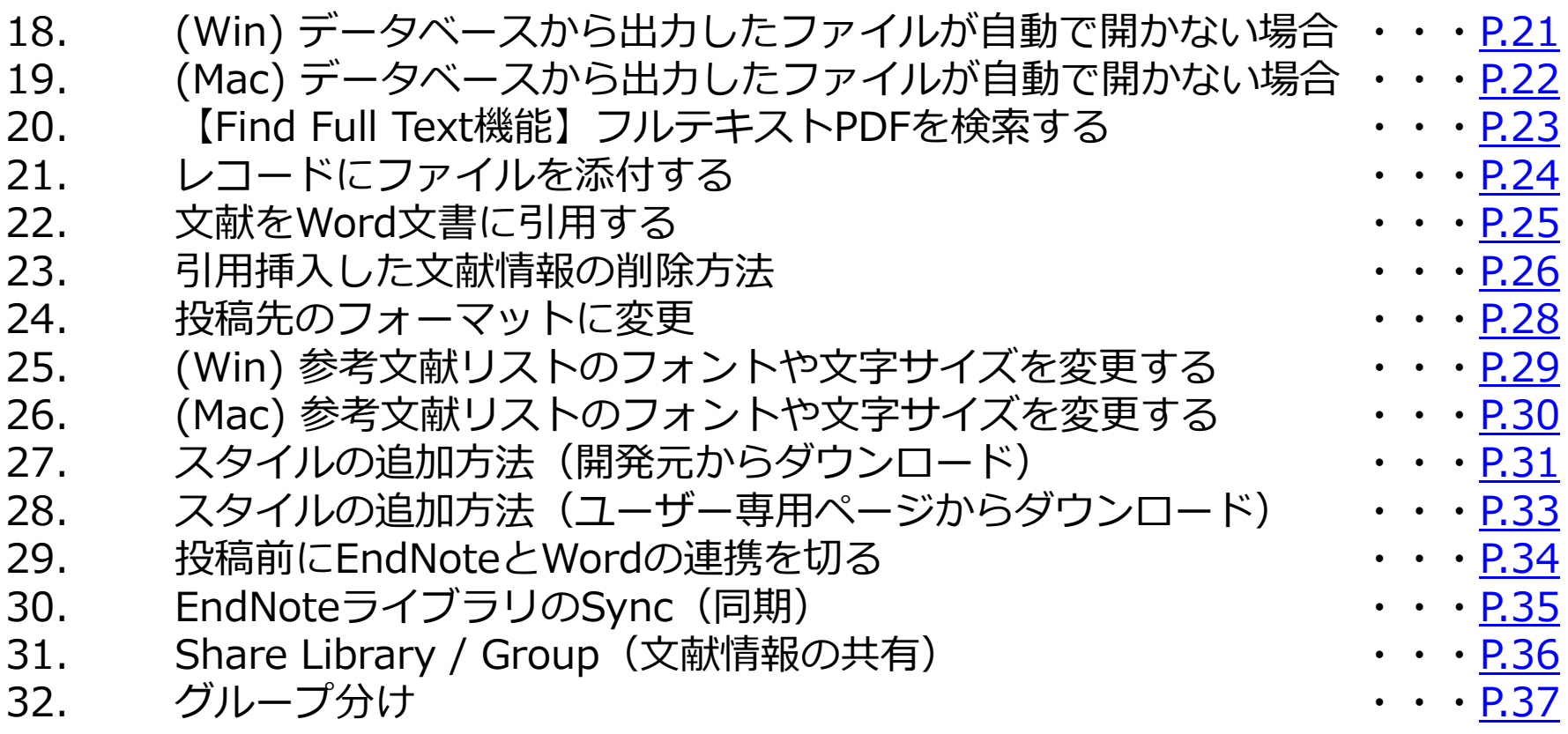

本ガイドはEndNote 20(ver.1.0)を使用して作成しています。 ご利用のバージョンによってはガイドの画面と異なる場合がございますので、あらかじご了承ください。

## <span id="page-3-0"></span>1. EndNoteをインストールする

## EndNote 20 を製品CD-ROMやWebからダウンロードしたファイルからインストールします。

#### Select Installation 画面

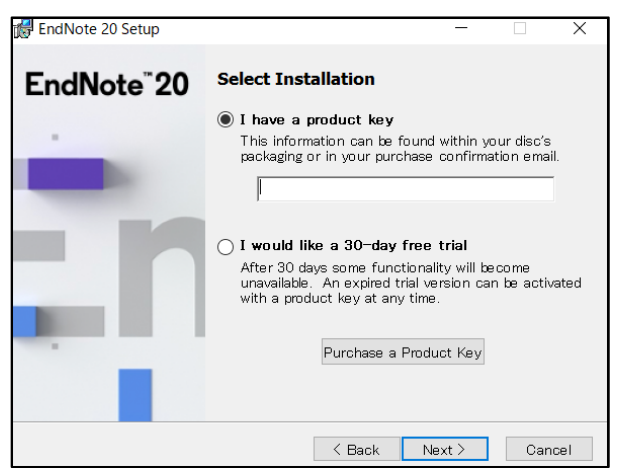

#### User Information 画面

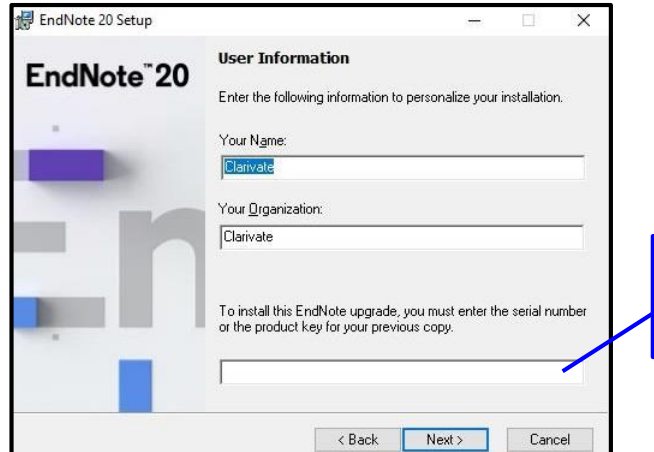

※ インストール中は、すべてのアプリケーション(WordやExcelなど)を終了してください。 特に、セキュリティソフトをご使用の場合は、一時的に停止してください。

1. インストールプログラムを起動後、[Next] をクリックして画面を進めていきます。

- 2. [Select Installation] 画面で、[I have a product key] を選択し、プロダクトキー(25 桁の英数字)を入力します(ハイフンを含む)。
- 3. [User Information] 画面でお名前を[Your Name]、組織名を [Your Organization] 項 目に入力します。

#### ※ 必ず半角英数字で入力してください。

※ アップグレード版をご利用の方は [To install this EndNote upgrade, you must enter the serial number or the product key for your previous copy.] の項目にアップグレー ド元となる過去バージョンのシリアル番号(9桁または10桁の数字)を入力します。

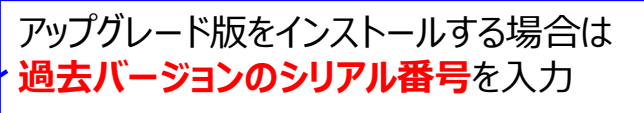

## 1. EndNoteをインストールする

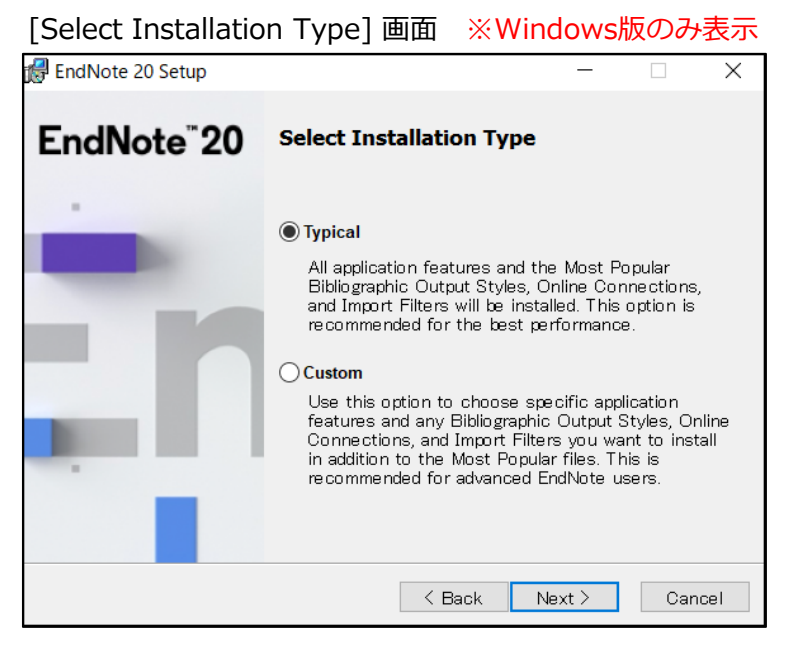

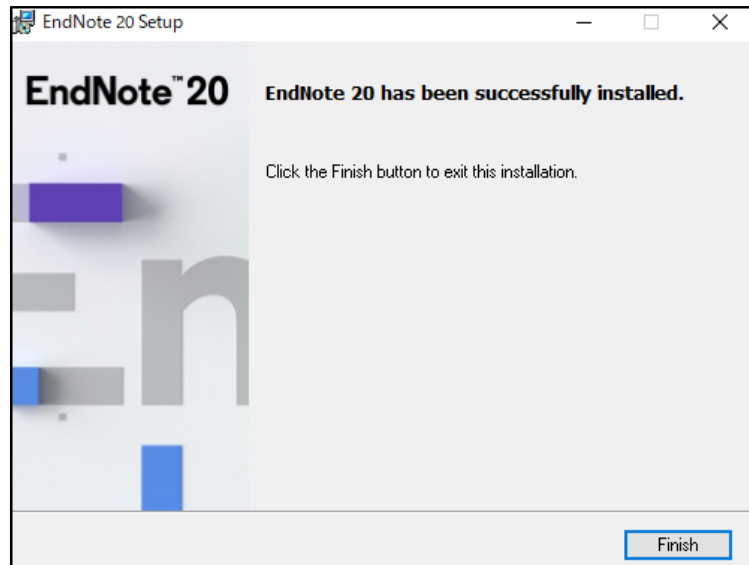

- 4. Read Me Information の画面が表示されるので、[Next] をク リックします。
- 5. License Agreement の画面が表示されたら、[I accept the license agreement] を選択し、[Next] をクリックします。
- 6. [Select Installation Type] の画面で [Typical] または [Custom] を選択します(Typical推奨)※Windows版のみ表示されます。
- 7. [Next] をクリックし、画面を進めていきます。
- 8. [EndNote 20 has been successfully installed.] 画面で [Finish] をクリックすると、インストール完了です。

※ インストールの最後に表示される[Registration] は不要です。 弊社への会員登録とシリアル番号登録をお願いします。 <https://www.usaco.co.jp/endnote/registration.html>

Copyright(C) 2020 USACO Corporation. All Right Reserved.

## <span id="page-5-0"></span>2. EndNoteで何ができる?

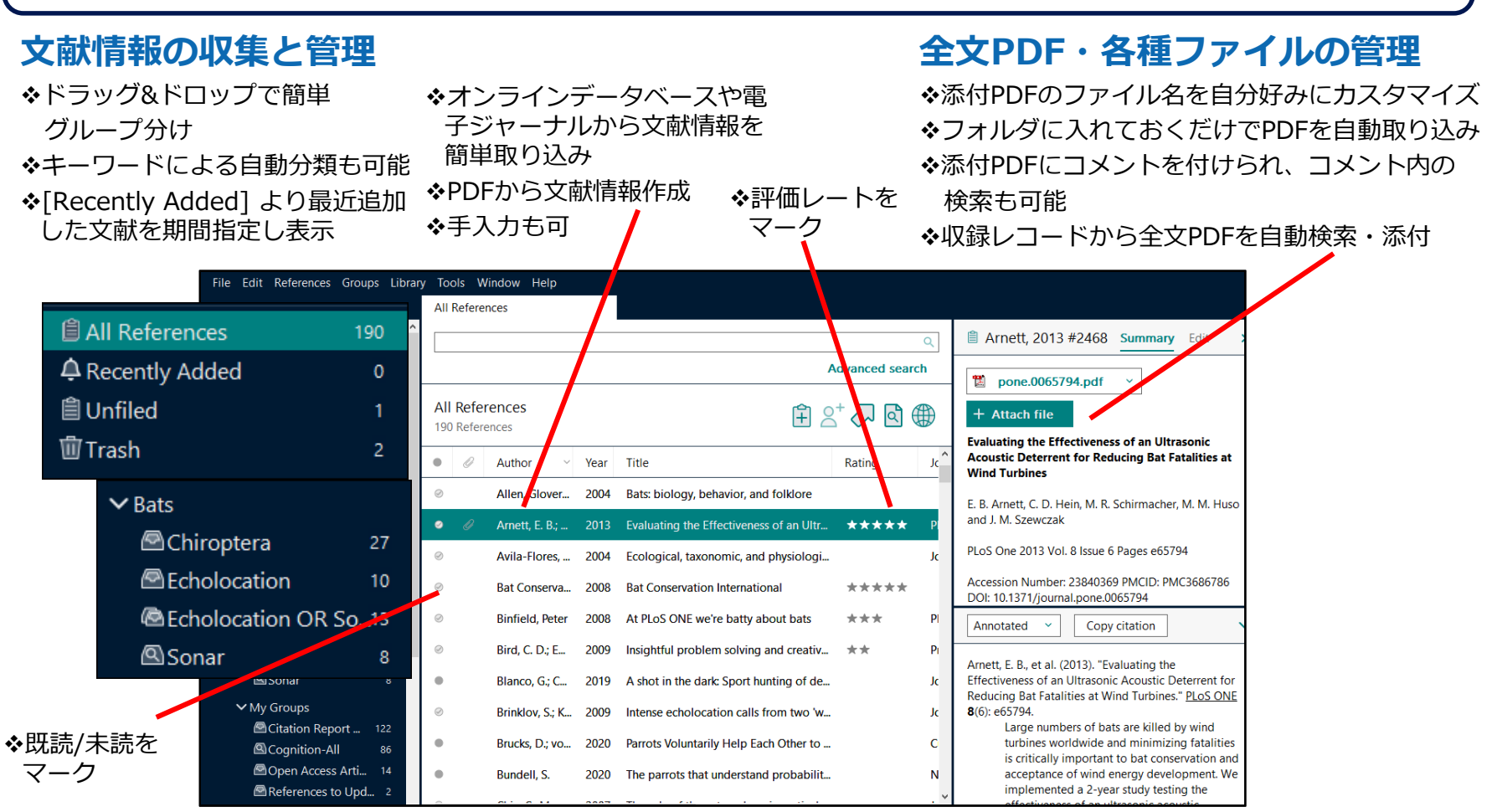

### **文献情報の同期と共有**

#### 職場と自宅、iPadのデータベースを同期させ、いつでも どこでも最新のデータベースを利用可能 (ウェブアカウントを使用)

他のEndNoteユーザーとウェブアカウントを使って 最大100ユーザーでデータ共有、共同執筆にも便利

### **論文作成支援**

Word上に文献情報をドラッグ&ドロップするだけで引用挿入 本文中引用表記と参考文献リストを投稿規程に合わせて 自動生成

対応するスタイル数は7,000種以上。スタイルは 自由にカスタマイズ。和文誌にも対応

# <span id="page-6-0"></span>3. (Win) ライブラリを開く-過去バージョンご利用者向け

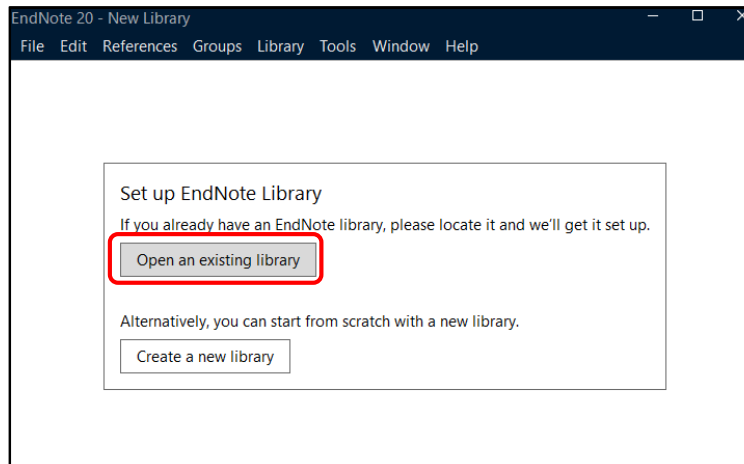

※ 新規でEndNoteをご利用の場合は「新規でEndNoteをご利用の場合」のページをご参照ください。

#### **アップグレード版でEndNoteをご利用の場合**

EndNoteを起動すると、前バージョンで編集していたライブラリが表示されます。 自動でライブラリが開かない場合は、[Open an existing library] をクリックし、 ライブラリのデータを選択してください。 EndNote X9.2以下のバージョンで作成したライブラリを開く場合には、左下の画 面が表示され、初回にデータ変換が求められますので、[OK] をクリックし、変換 後のデータを別名保存してください。詳細は下記ページをご参照ください。 <https://www.usaco.co.jp/faq/detail.html?pdid1=178>

#### X9.2以下のバージョンで作成したライブラリを開く場合は以下の画面が表示されます。

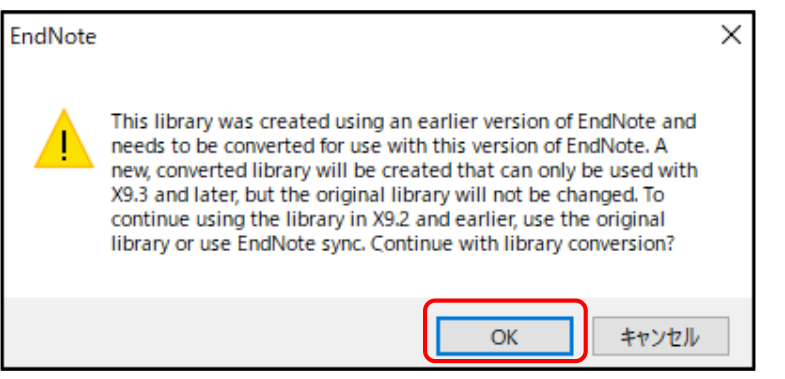

# <span id="page-7-0"></span>4. (Mac) ライブラリを開く-過去バージョンご利用者向け

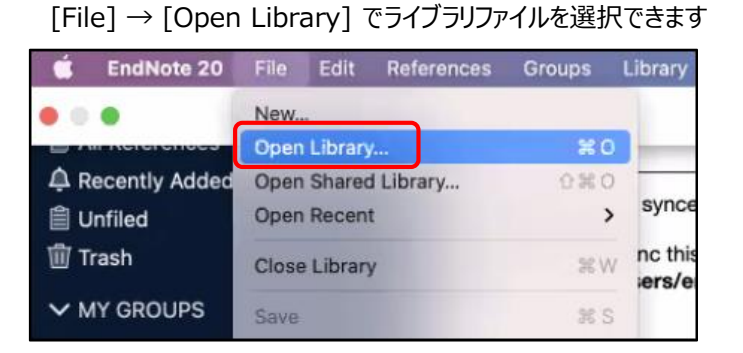

#### ※ 新規でEndNoteをご利用の場合は「新規でEndNoteをご利用の場合」のページをご参照ください。

#### **アップグレード版でEndNoteをご利用の場合**

EndNoteを起動すると、前バージョンで編集していたライブラリが表示されます。 該当のライブラリが見つからない場合は新規ライブラリが自動的に作成されます。 希望のライブラリが開かなかった場合は、メニューの [File] > [Open Library] を クリックし、ライブラリのデータを選択してください。 EndNote X9.2以下のバージョンで作成したライブラリを開く場合には、左下の画 面が表示され、初回にデータ変換が求められますので、[Yes] をクリックし、変換 後のデータを別名保存してください。詳細は下記ページをご参照ください。 <https://www.usaco.co.jp/faq/detail.html?pdid1=178>

X9.2以下のバージョンで作成したライブラリを開く場合は以下の画面が表示されます。

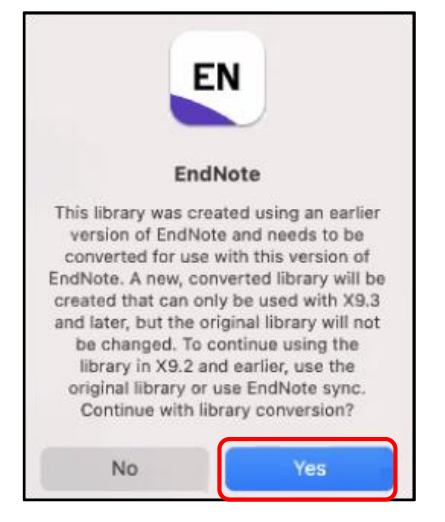

## <span id="page-8-0"></span>5. (Win) ライブラリを新規作成-新規ご利用者向け

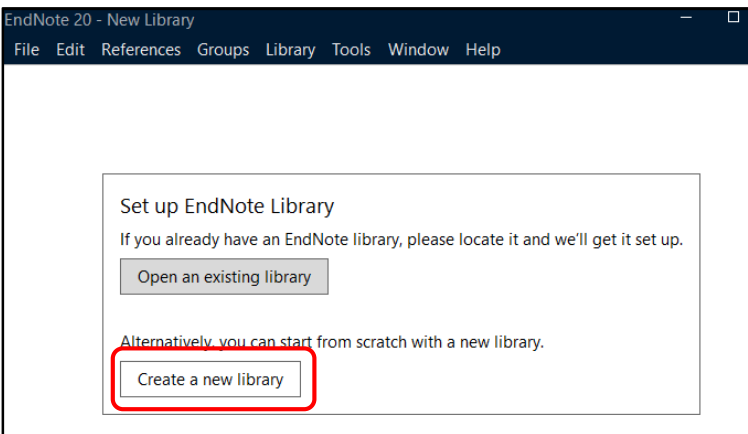

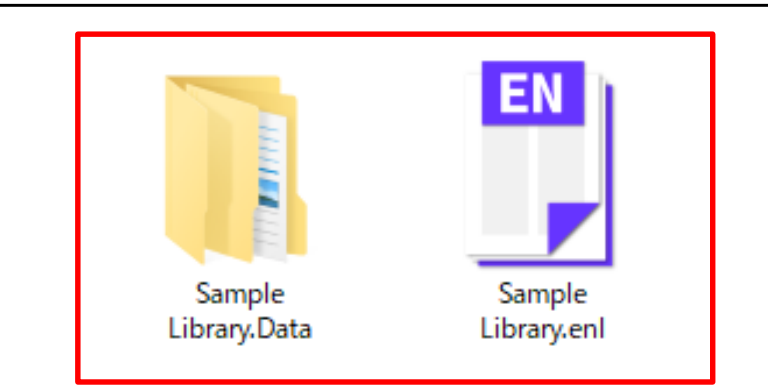

・ライブラリは .enl と .Data で構成される ・保存場所を変更する際は必ず同じ場所に移動する

#### **新規でEndNoteをご利用の場合**

EndNoteを起動すると、左の画面が表示されます。 [Create a new library] を選択すると、新規ライブラリが作成されます。 PC内の任意の場所にライブラリファイルを保存してください。

#### **注意**

- ライブラリが破損する可能性がありますので、共有フォルダやオンラインスト レージ(DropboxやiCloud, OneDriveなど)には保存しないでください。
- ファイルの参照ができなくなる可能性があるため、ライブラリ作成後はファイル 名を変更しないでください。

ライブラリを作成すると [ライブラリ名].enl のファイルと [ライブラリ名].Data のフォルダが作成されます。

2つで1つのライブラリを構成しますので、ファイルを移動する際には必ず同じ場 所に移動してください。

データの構成が変わると、ファイル参照などができなくなるため、ご注意ください。 NG例:

- enl のファイルと Data フォルダをそれぞれ別の場所に移動する
- Data フォルダの中に enl ファイルを入れる
- 片方のファイル名だけを変更する

など

# <span id="page-9-0"></span>6. (Mac)ライブラリを新規作成-新規ご利用者向け

#### メニューの [File] → [New] で新規ライブラリを作成

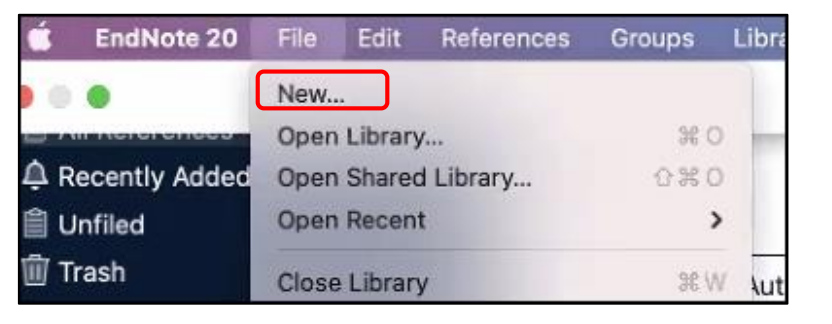

#### **新規でEndNoteをご利用の場合**

EndNoteを起動後、メニューの [File] → [New...] を選択すると、新規ライブラリ が作成されます。

PC内の任意の場所にライブラリファイルを保存してください。

#### **注意**

- ライブラリが破損する可能性がありますので、共有フォルダやオンラインスト レージ(DropboxやiCloud, OneDriveなど)には保存しないでください。
- ファイルの参照ができなくなる可能性があるため、ライブラリ作成後はファイル 名を変更しないでください。
- ライブラリを作成すると [ライブラリ名].enl のファイルと [ライブラリ名].Data のフォルダが作成されます。ただし、作成時に [Save as Package] の欄にチェッ クを入れた場合は [ライブラリ名].enlp のファイルだけが作成されます。

2つで1つのライブラリを構成しますので、ファイルを移動する際には必ず同じ場 所に移動してください。

データの構成が変わると、ファイル参照などができなくなるため、ご注意ください。 NG例:

- enl のファイルと Data フォルダをそれぞれ別の場所に移動する
- Data フォルダの中に enl ファイルを入れる
- 片方のファイル名だけを変更する

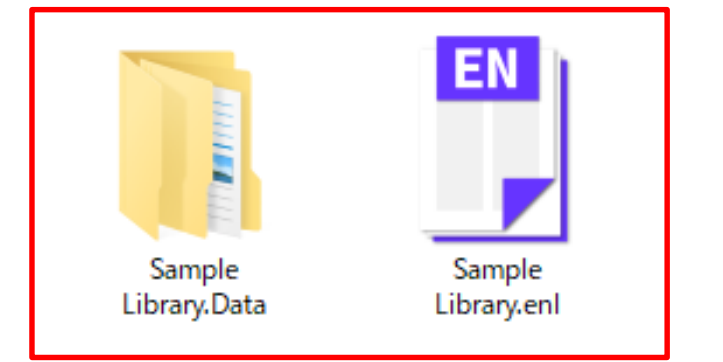

・ライブラリは .enl と .Data で構成される ・保存場所を変更する際は必ず同じ場所に移動する

## <span id="page-10-0"></span>7. ジャーナル名の略称を設定する

雑誌の投稿規程によって、文献リストに記載する文献情報のジャーナル名の表記方法は異なります。 多くの雑誌が採用するIndex Medicusの略称に対応させるには省略形のリストをEndNoteに読み込ませる 必要があります。

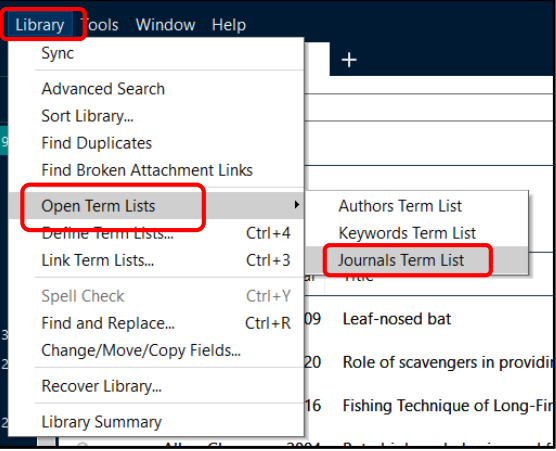

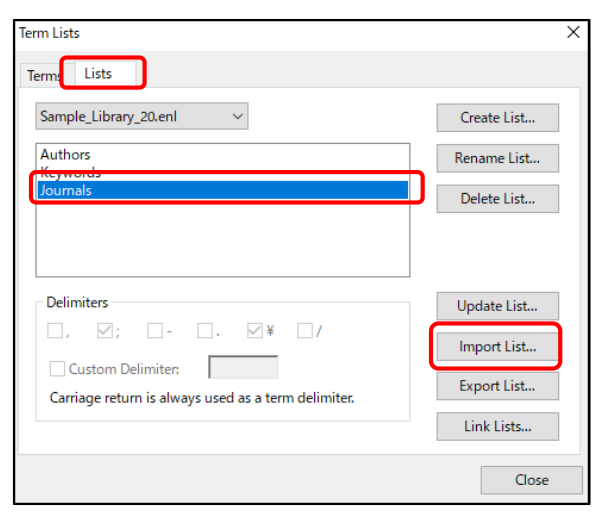

- 1. EndNote のメニューバーの [Library] → [Open Term Lists] → [Journals Term List] をクリックします。
- 2. [Terms] のタブにジャーナル名が表示されている場合はすべて削除します。 (ジャーナル名をすべて選択し、[Delete Term] ボタンをクリックします。)
- 3. 画面上部の[Lists] のタブをクリックします。
- 4. 画面左側で [Journals] が選択されている状態で、[Import List] ボタンをクリック します。
- 5. 下記のフォルダから研究領域名のファイルを開く(例: [Medical.txt] ) Windows… C:¥Program Files (x86)¥EndNote 20¥Terms Lists Macintosh … Macintosh HD/Applications/EndNote 20/Terms
- 6. 「○○○ terms inserted into the 'Journals' term list.」のメッセージが表示され たら [OK] をクリックします。
- 7. 画面上部の [Terms] のタブの内容を確認すると、[Full Journal] の欄に雑誌名の フル形式、[Abbreviation 1] や [Abbreviation 2] の欄に雑誌名の省略形式が入力 されていることが確認できます。

参照:<https://www.usaco.co.jp/faq/detail.html?pdid1=95>

# <span id="page-11-0"></span>8. (Win)PDFから文献情報を取り込む

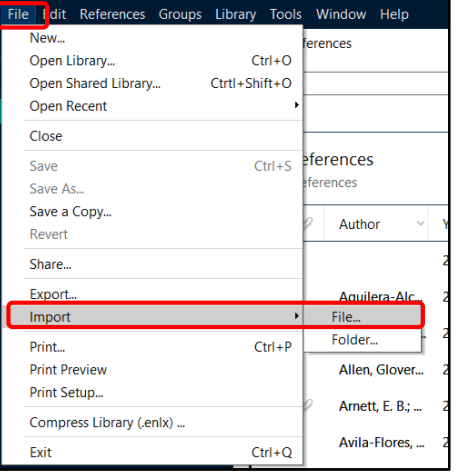

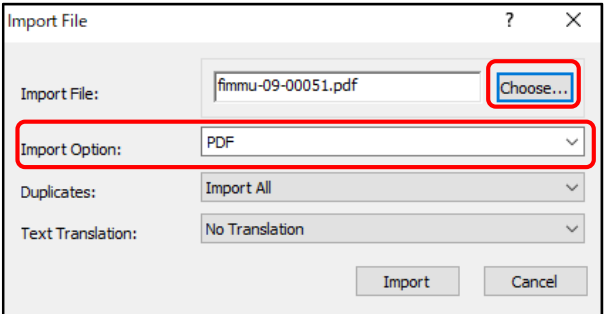

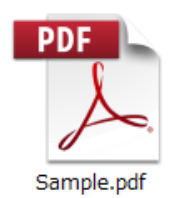

まずは、お手元の全文PDFファイルをインポートしてみましょう。

- 1. メニューバーの [File] → [Import] → [File] を選択します。
- 2. [Choose] ボタンからPDFファイルを選択します。
- 3. [Import Option] 項目にて [PDF] を選択します。
- 4. [Import] ボタンをクリックします。

メニューバーの [File] → [Import] →[Folder] を選択すると、PDFが 複数入ったフォルダを選択してまとめて取り込むことができます。 PDFを取り込む際に本文中にDOIがあれば、その情報をもとにイン ターネットを介し文献情報を取得します。PDFによっては文献情報が 取り込めないこともあります。

# <span id="page-12-0"></span>9. (Mac) PDFから文献情報を取り込む

PDF

Sample.pdf

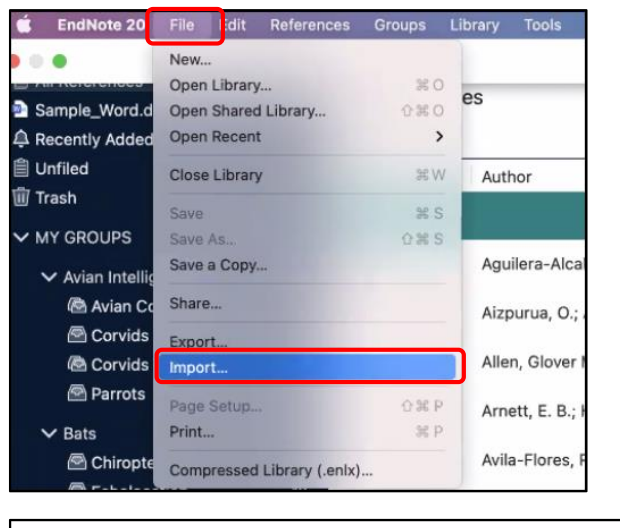

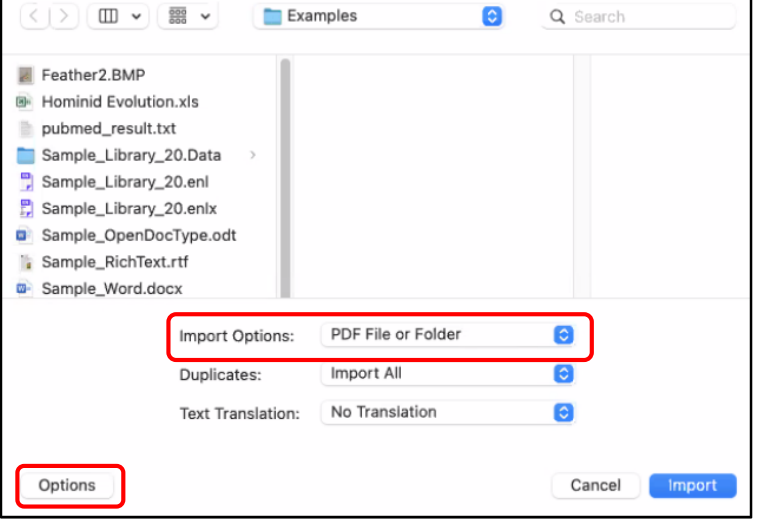

まずは、お手元の全文PDFファイルをインポートしてみましょう。

- 1. メニューバーの [File] → [Import] を選択します。
- 2. 画面左下の[Options] ボタンをクリックします。
- 3. [Import Options] 項目にて [PDF File or Folder] を選択します。
- 4. [Import] ボタンをクリックします。

同様の操作で、PDFが複数入ったフォルダを選択して、[Import] ボタ ンをクリックするとまとめて取り込むことができます。その場合、指 定したフォルダ内のすべてのサブフォルダの中に保存されている PDF も取り込まれます。

PDFを取り込む際に本文中にDOIがあれば、その情報をもとにイン ターネットを介し文献情報を取得します。PDFによっては文献情報が 取り込めないこともあります。

## <span id="page-13-0"></span>10. 手入力で文献情報を新規作成する方法

 $\odot$ 

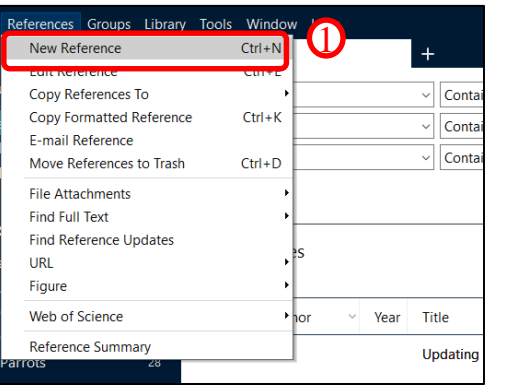

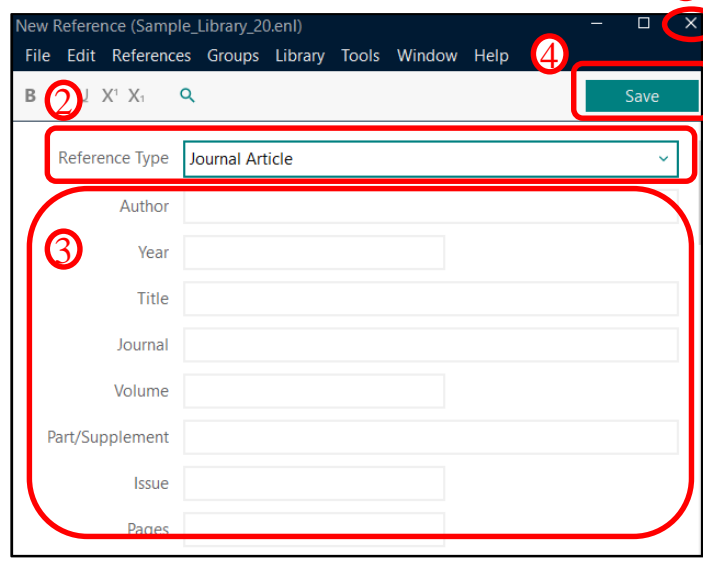

書籍の情報など、EndNote に出力できるデータベースがない場合、また は自身が作成した講演用の発表資料などを EndNote で管理する場合は、 手入力でレコードを新規作成することができます。

- 1. EndNote メニューバーの [References] → [New Reference] をクリックします
- 2. 出現する画面上方の [Reference Type] の プルダウンから、登録する文献の種類を選択します (論文=Journal Article、書籍=Book、など)
- 3. 選択した文献の種類によって、入力項目の 名前が変化するので、入力項目に合わせて情報を入力してください。
- 4. 入力が完了したら、[Save] ボタンをクリックします。
- 5. 画面右上の×ボタンで入力画面を閉じます。

#### **著者名の入力ルール**

- ・1行に1名の名前のみ入力(1名ごとに改行して入力)。
- ・日本語の名前は姓名の間にスペースを入れず、名の後に半角のカンマを入力
- ・団体名(名称にカンマを含まない場合)は名称の最後に半角のカンマを入力

## <span id="page-14-0"></span>11. オンラインサーチ(PubMedを例に)

オンラインサーチに対応しているデータベースではEndNote上から直接検索と文献情報の取込みが可能です。

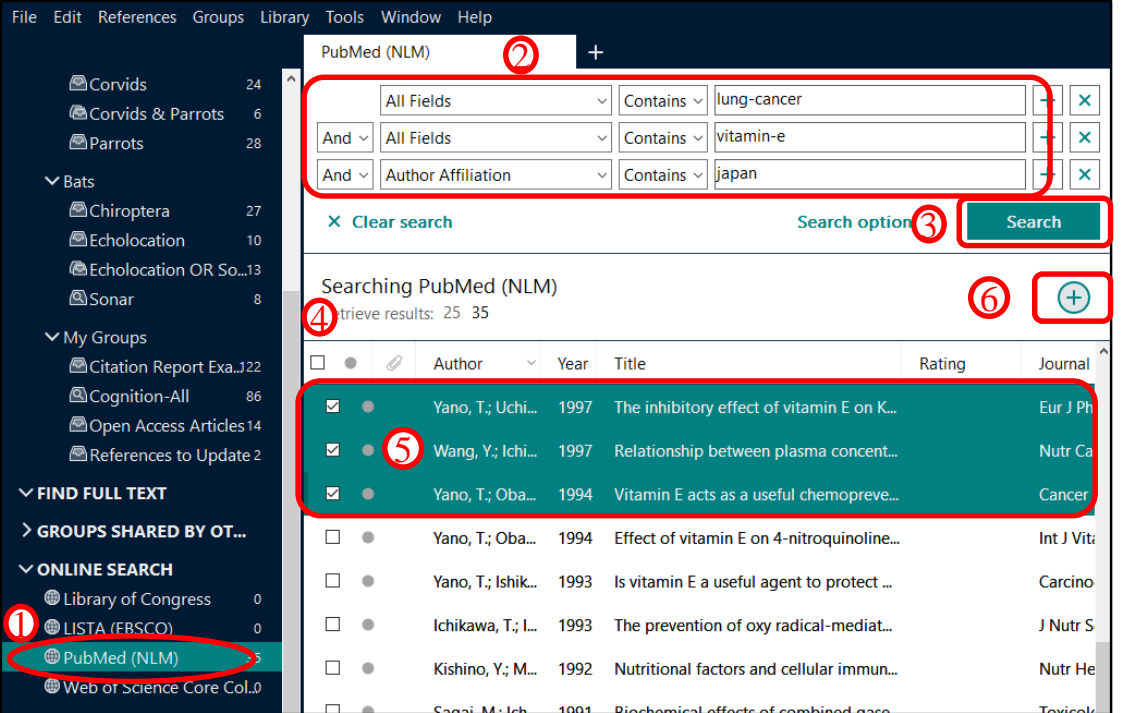

- 1. [ONLINE SEARCH]下の[PubMed (NLM)] を 選択
- 2. 画面上部の検索欄に、キーワード を入力(フレーズ語はハイフンで繋ぐ)
- 3. [Search] ボタンをクリック
- 4. 画面下部に検索結果が表示される
- 5. 自分のライブラリ (ローカルライブラリ)に 保存したい文献情報を選択 (Ctrlキーを押下しながらクリックすると 複数選択可)
- 6. | → のアイコンをクリックすると選択してい た文献情報がローカルライブラリにコピーさ れる

## <span id="page-15-0"></span>12. 重複文献の削除

## 同じ文献を複数回取り込んでしまった場合はEndNoteの機能で重複文献を削除できます

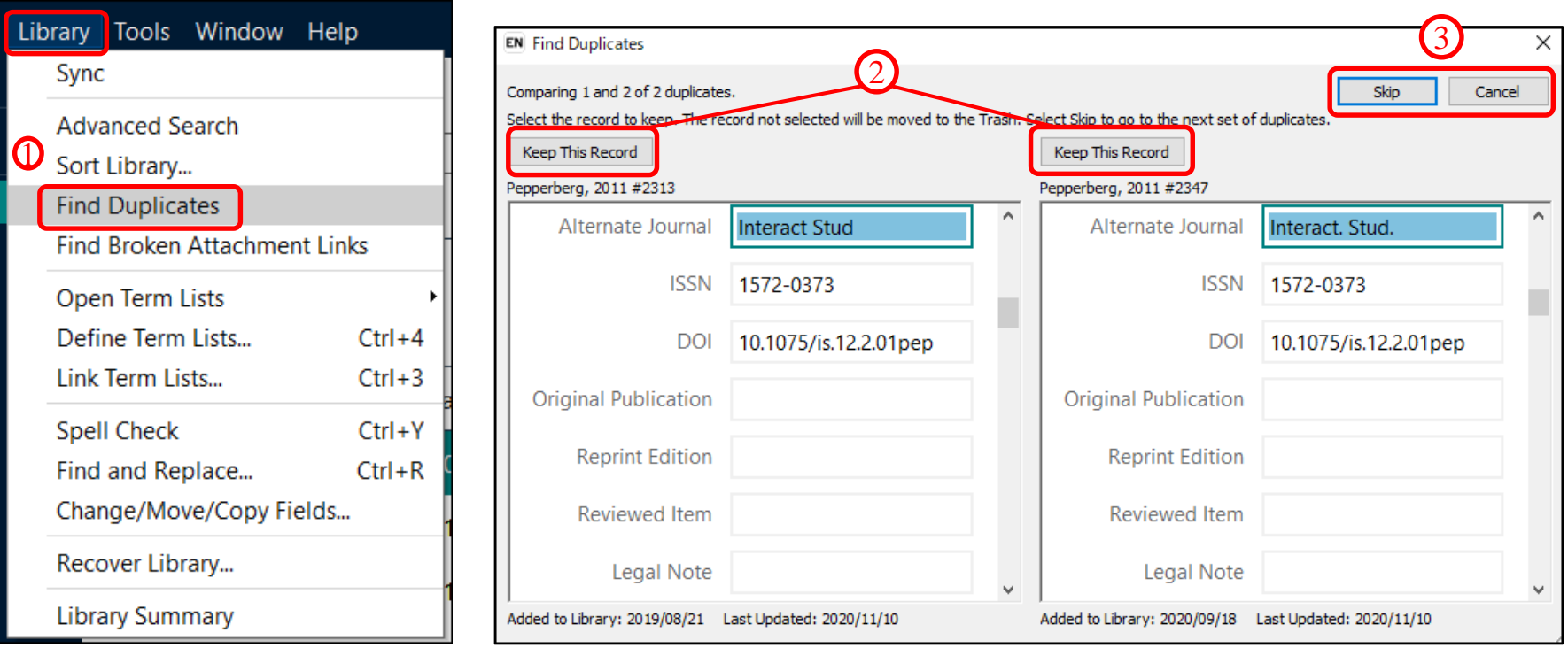

1. メニューバーの [Library] → [Find Duplicates] を選択

- 2. 左右に並べられた重複文献の詳細を比較しながら、残したい文献の [Keep This Record] をクリック
- 3. 両方残したい場合は、[Skip] をクリック、削除を中断する場合は [Cancel] をクリック

## <span id="page-16-0"></span>13. データベースから文献情報を取り込む

多くのデータベースには、EndNoteに文献情報を出力するボタンが用意してあります。

検索結果から取り込みたい文献にチェックをいれ、出力ボタンをクリックします。

出力ボタンは「Export」「Get」「Send」「Download」「Save」と表記されている場合が多いです。

EndNoteは「RIS 形式」のファイルを取り込むことが可能です。

「開く」か「保存」か選択肢が表示された場合、「開く」を選択すると起動しているEndNoteライブラリにデータが取り込まれます。

◆ブラウザによっては作成されたファイルを自動で保存してしまいます。その場合は、そのファイルを開く必要があります。

ブラウザ別のファイル出力手順

◆ Windows

Internet Explore

自動でEndNoteが開く場合もありますが、選択肢が表示された場合は「ファイルを開く」を選択します。

Microsoft Edge

「名前を付けて保存」でファイルを保存し、保存したファイルをダブルクリックします。 「このファイルを開く方法を選んでください。」の画面で [EndNote 20] を選択。[OK] をクリックします。

#### Safari

右上の [ダウンロードを表示] ボタンをクリックしてダウンロードリストを表示します。 ファイル名を右クリックし、[Finderに表示] を選択します。

#### ◆ OS共通

Firefox

表示されたウィンドウの[プログラムで開く] を選択し、セレクトボックスから [EndNote 20] を選択。[OK] をクリックします。 ※「今後この種類のファイルは同様に処理する」にチェックを入れると、この操作なしに自動で取り込まれるようになります。

Google Chrome

ブラウザ左下に表示されたダウンロードファイル名をクリックします。

ファイルを開けない場合は「15. データベースから出力したファイルが自動で開かない場合」をご確認ください。

## <span id="page-17-0"></span>14. Web of Science から文献情報を取り込む

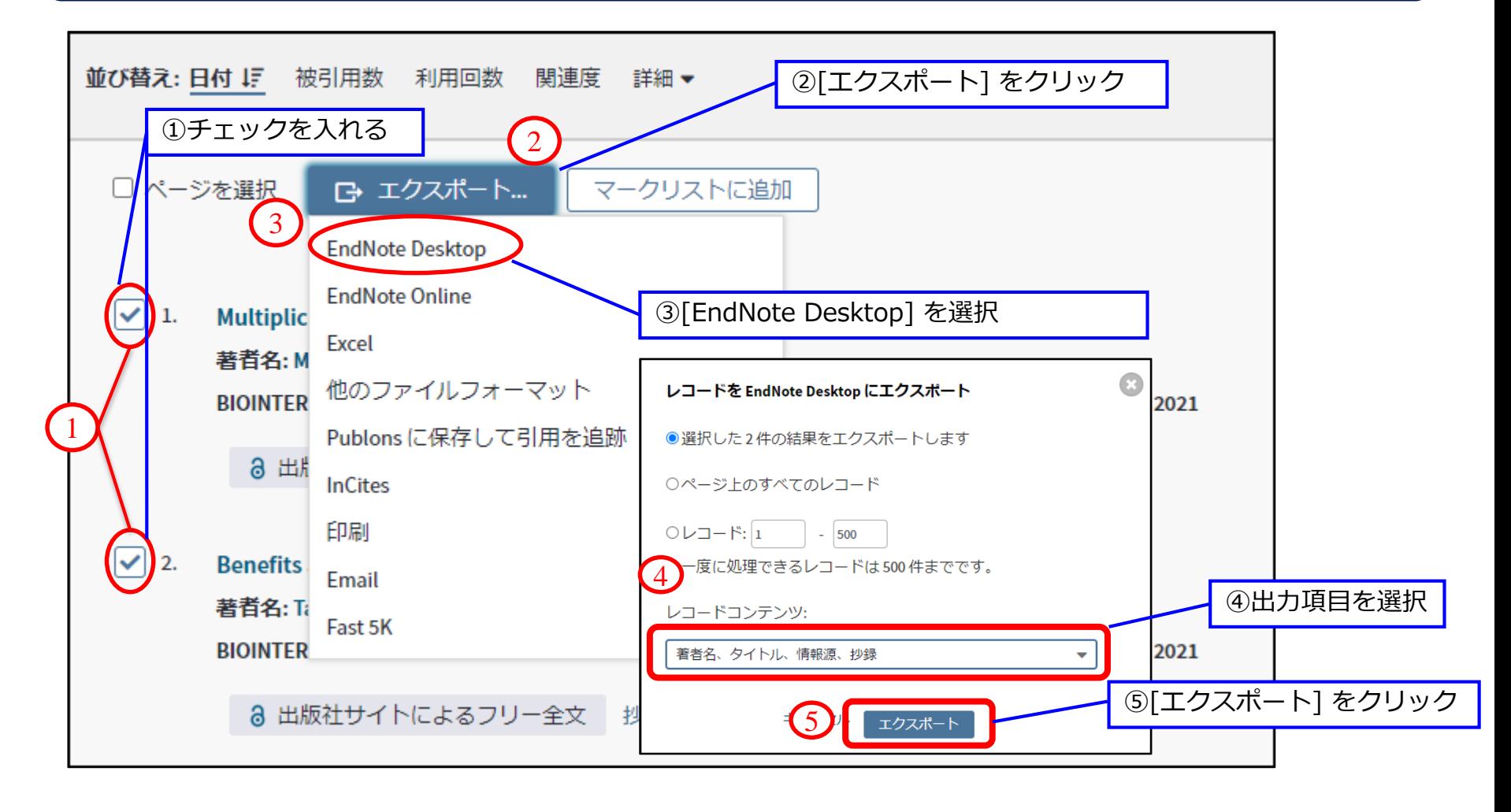

# <span id="page-18-0"></span>15. PubMedから文献情報を取り込む

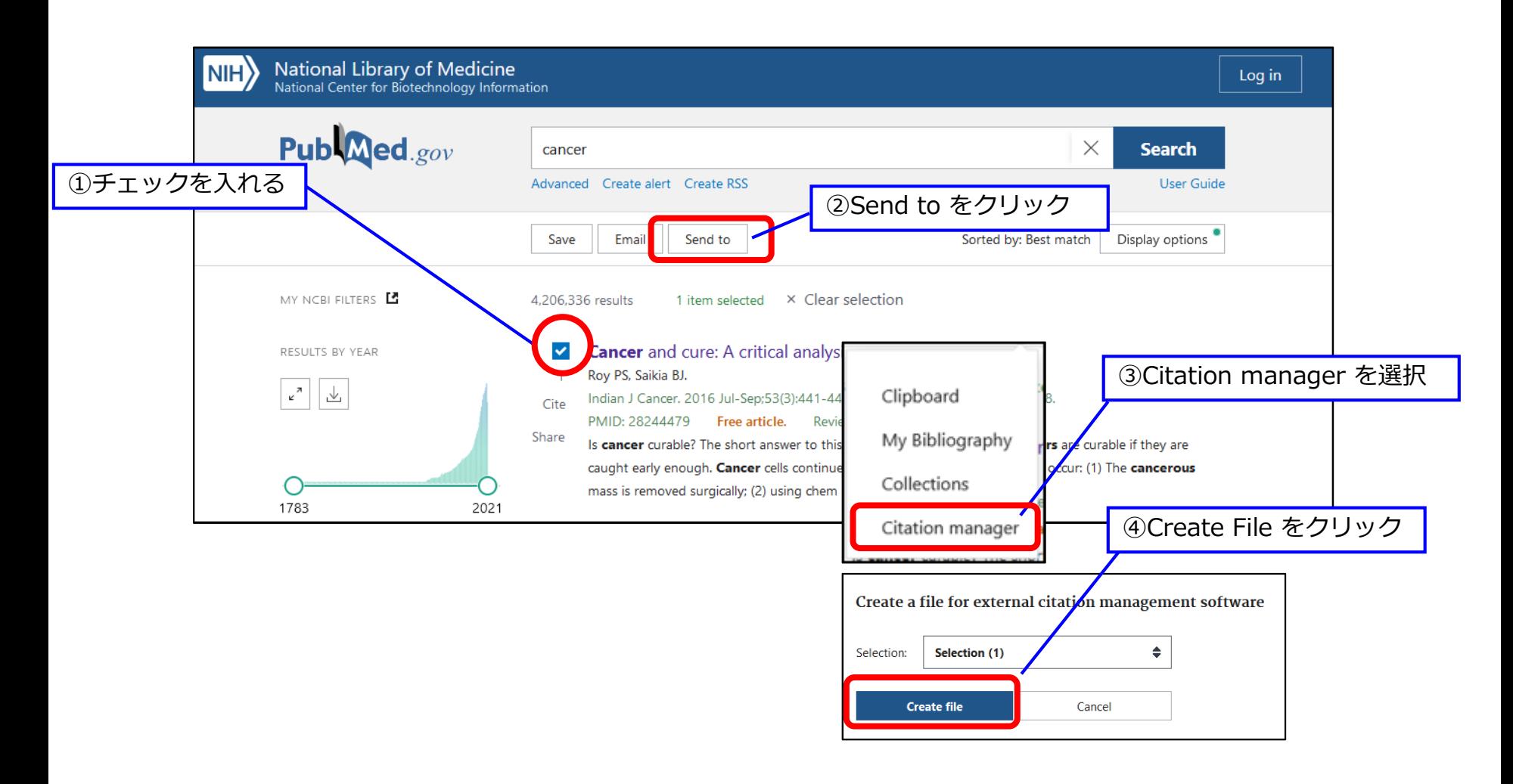

# <span id="page-19-0"></span>16. CiNii から文献情報を取り込む

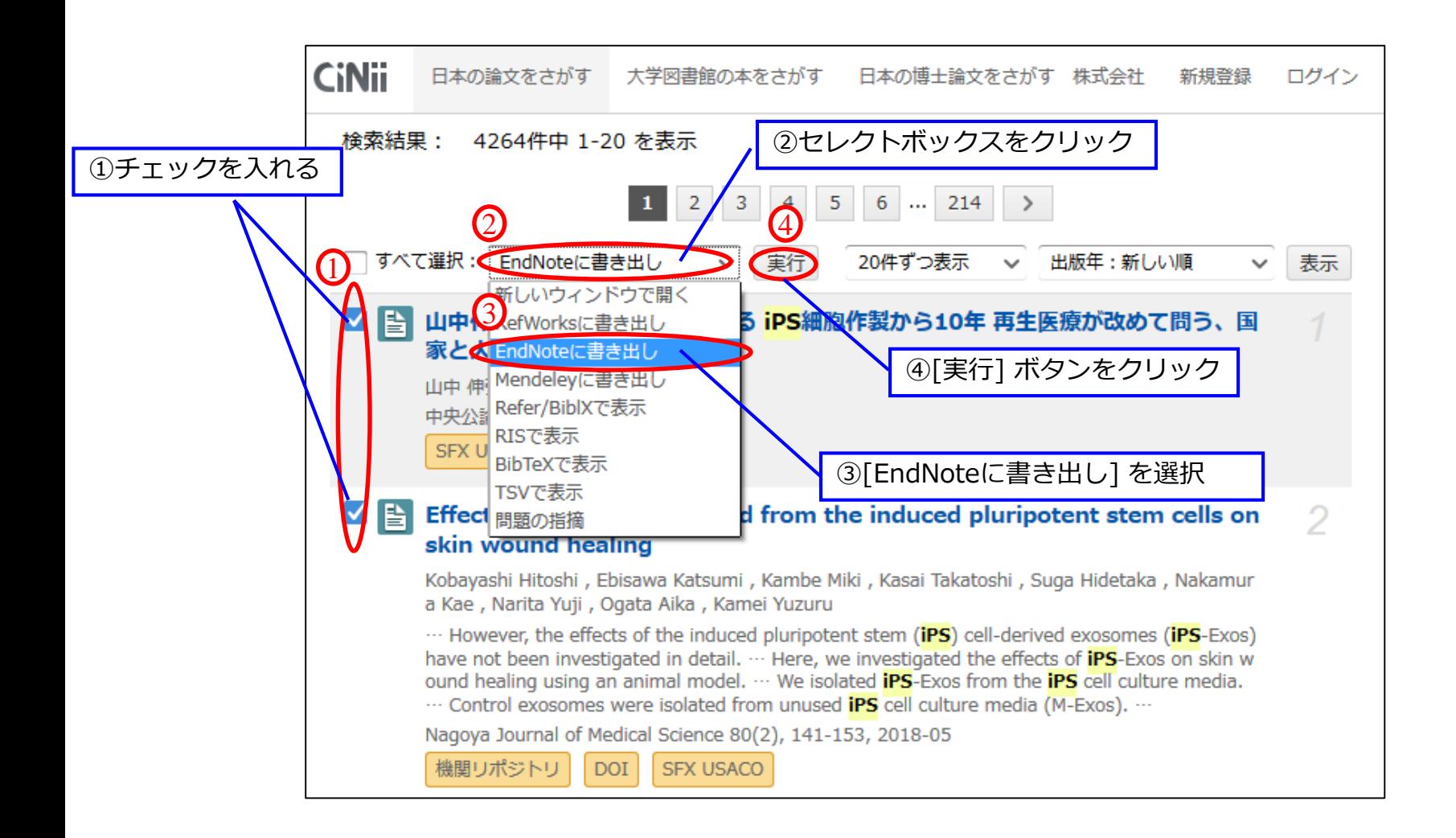

# <span id="page-20-0"></span>17. 医中誌Web から文献情報を取り込む

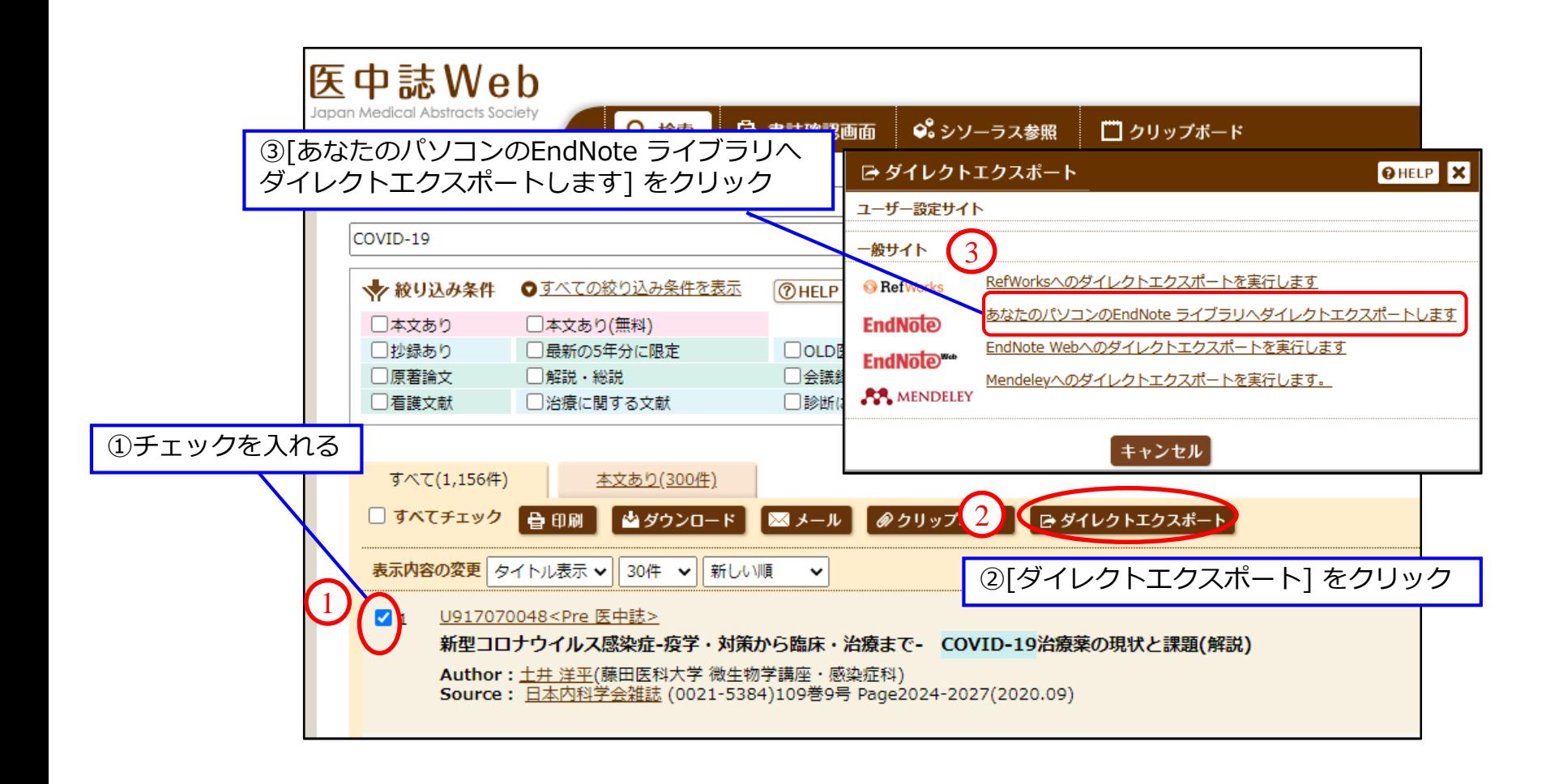

<span id="page-21-0"></span>18. (Win) データベースから出力したファイルが自動で開かない場合

#### プロパティ画面

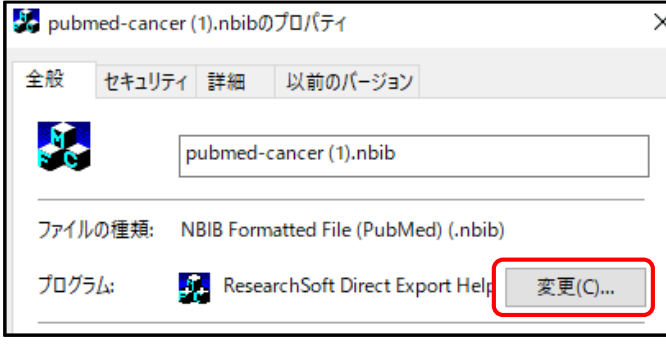

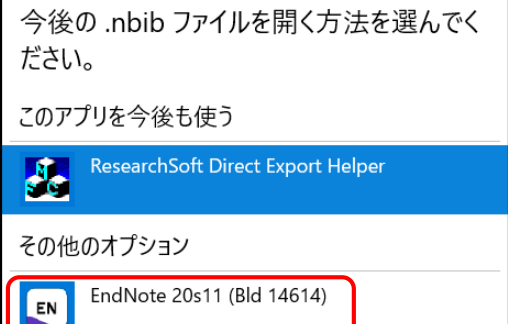

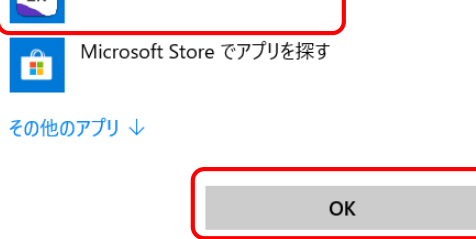

- 1. データベースから出力したファイルを一旦パソコンに保存
- 2. Windowsのエクスプローラーを開き、保存したファイルを表示
- 3. ファイルを選択し、右クリック → [プロパティ] を選択
- 4. 出現した画面の [プログラム] 行の [変更] をクリック
- 5. 出現した画面で [EndNote 20] を選択し、[OK] → [OK] をクリックし、 プロパティを閉じる
- 6. 再度ファイルを開くと、EndNote に文献情報が取り込まれる
- ※推奨されたプログラムに [EndNote 20] がない場合は、[参照] か EndNote 20 のアプリケーションをインストールしたフォルダを開き、 [EndNote.exe] を選択し [開く] をクリック

※拡張子を表示しない設定にしている場合 ".exe" は表示されません。

【参考】 デフォルトのプログラムインストール先: C:¥Program Files (x86)¥EndNote 20

<span id="page-22-0"></span>19. (Mac)データベースから出力したファイルが自動で開かない場合

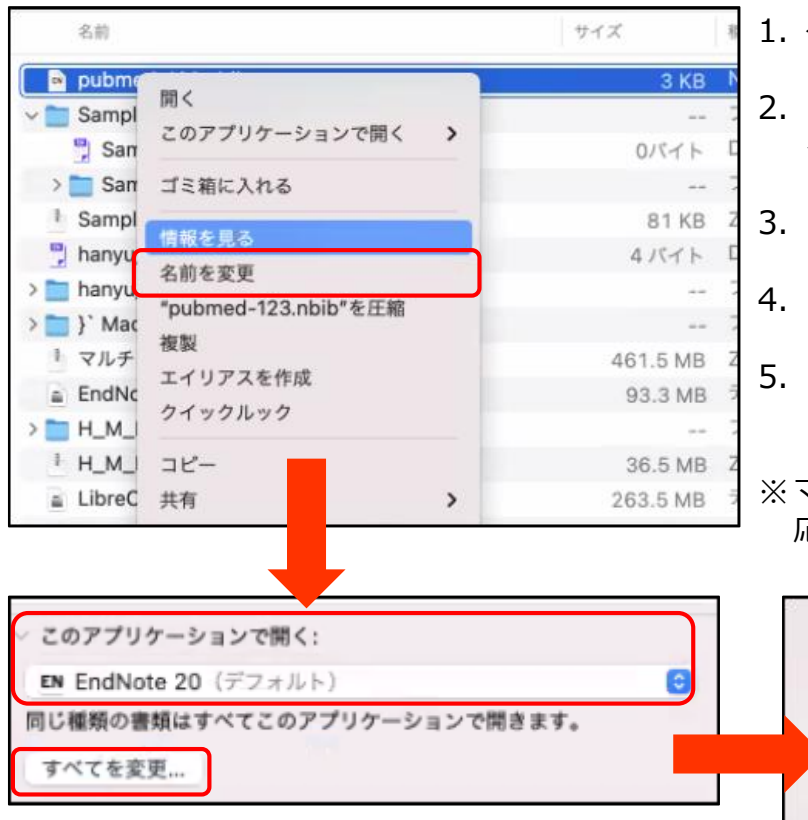

1. ダウンロードしたファイルを Finder で表示

同じ種類の書類はすべてアプリケーシ ョン"EndNote 20"で開くように変更 してもよろしいですか? この変更は拡張子".nbib"を持つすべての書類 に適用されます。

キャンセル

続ける

- 2. ファイルを選択し、右クリックで表示されるメニューから [情報を見る] をクリック
- 3. [このアプリケーションで開く] で [EndNote 20.app] を選択
- 4. [すべてを変更...] をクリックし、[続ける] をクリック
- 5. ファイルを選択し、右クリックで表示されるメニューから [開く] をクリ ックすると、EndNoteが開く
- ※マウスに右クリックがない方は Controlキーを押しながらクリックでご対 応ください。

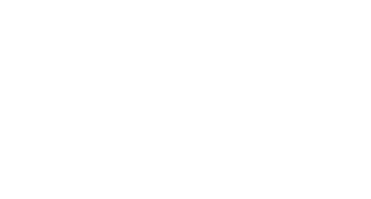

## <span id="page-23-0"></span>20. 【Find Full Text機能】フルテキストPDFを検索する

EndNote に取り込んだ文献情報を基に、その文献のフルテキストを無料で取得できないか EndNote に検 索させることができます。

(ただし、同じ出版社から同時に、大量のフルテキストをダウンロードすると不正ダウンロードと判断さ れ、機関のIPアドレスからのアクセスを止められてしまうことがありますのでご注意ください。)

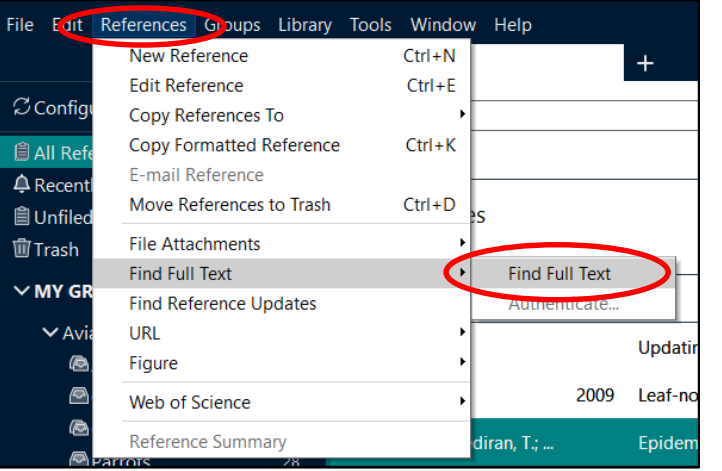

 $\overline{2}$ 

- 1. EndNote に取り込んだ文献情報を選択します
- 2. EndNote のメニューバーの [References] → [Find Full Text] → [Find Full Text] をクリックします
- 3. グループパネルの下の [Find Full Text] の下に、検索結果が表示されます

※"Find Full Text" は主にオープンアクセスジャーナルの中で、開発元の Clarivate Analytics と出版者の間で権利関係がクリアになっているものを 探し出し、取得する機能です。すべてのオープンアクセスジャーナルが取 得できることを保証するものではありません。

#### $\vee$  FIND FULL TEXT

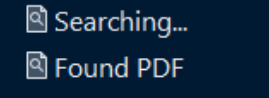

- $\mathcal O$  Found URL
- Mot found

#### **[Find Full Text機能] 実行時のステータス**

- [Searching]:検索中
- [Found PDF]:ダウンロードできたフルテキストのPDF数
- [Found URL]:見つかったフルテキストにアクセス可能なURL数

フルテキストを取得できるページは見つけたが、有料誌であるなど、 何かしらの理由でPDFを取得できなかった場合はURLがレコードに追加されます。

• [Not Found]:PDFとURLいずれも取得できなかったレコードの件数

Copyright(C) 2020 USACO Corporation. All Right Reserved.

# <span id="page-24-0"></span>EndNote を使ってみよう

# 21. レコードにファイルを添付する

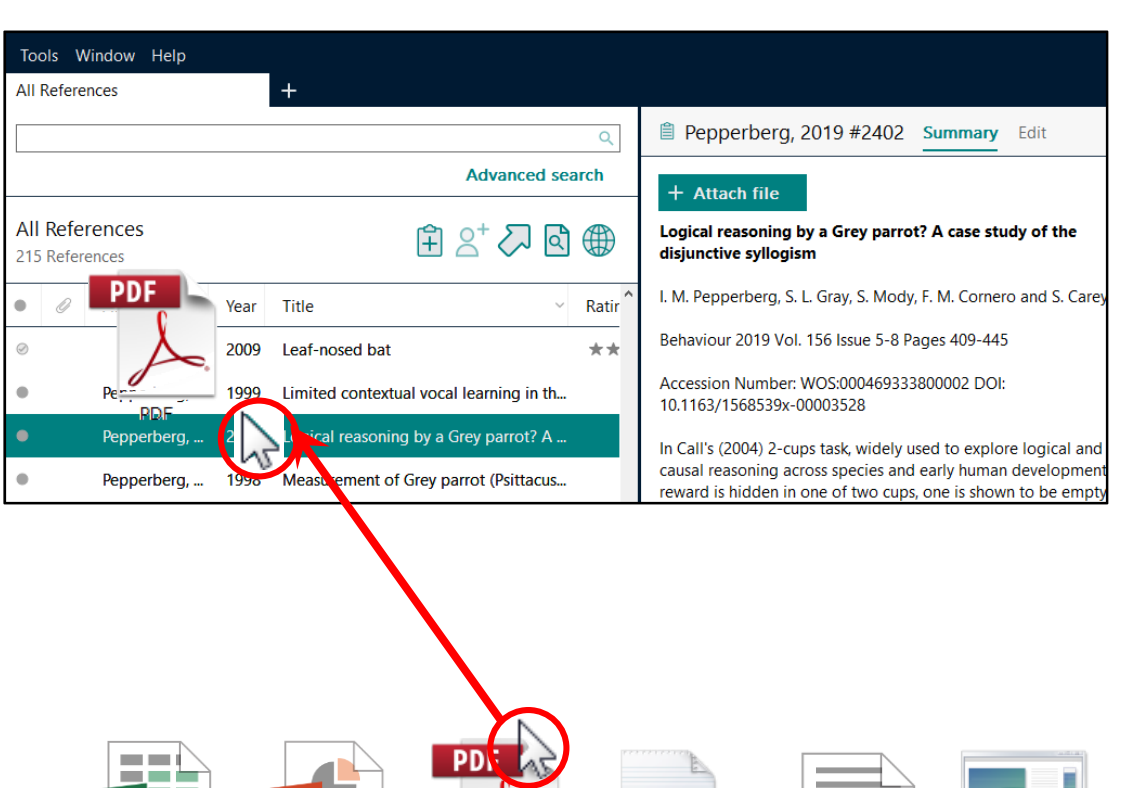

**PDF** 

**PowerPoin** 

**Exce** 

Text

ファイルを任意のレコードに ドラッグ&ドロップすることで 添付することができます。

どのような種類のファイルでも添付可能です。

フォルダは添付できません。(圧縮すれば可)

 添付したファイルは [EndNoteのライブラリ 名].Dataフォルダにコピー保存されます。

一つのレコードに最大45個まで添付できます。

[Summary] の [Attach File] ボタンからでも ファイル添付が可能です。

その他

Word

Mammalogy, 2004. 85(4): p. 675-687.

# <span id="page-25-0"></span>22. 文献をWord文書に引用する

## EndNoteに必要な文献情報が揃ったら、Word文書に引用挿入します

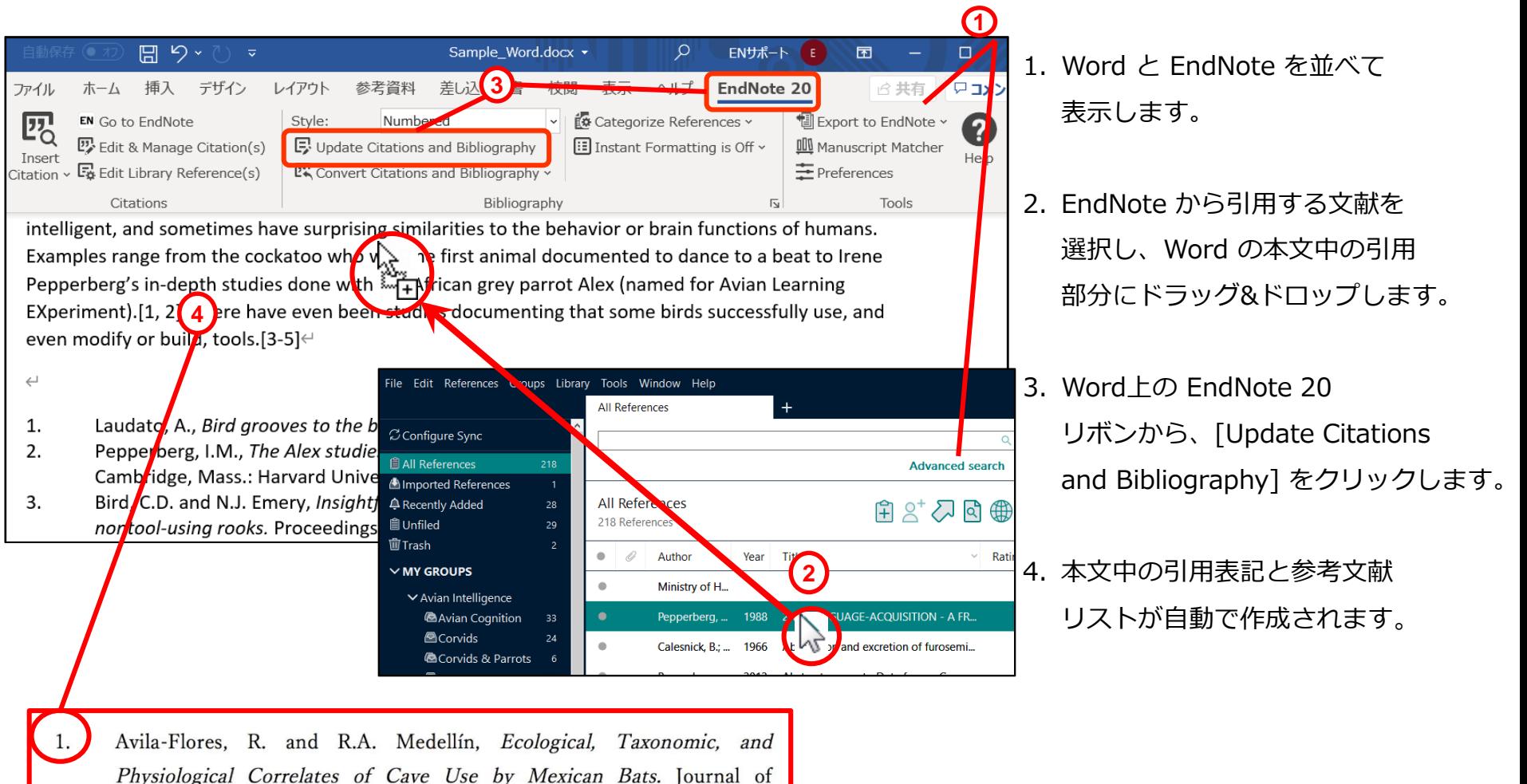

25/38

## <span id="page-26-0"></span>23. 引用挿入した文献情報の削除方法

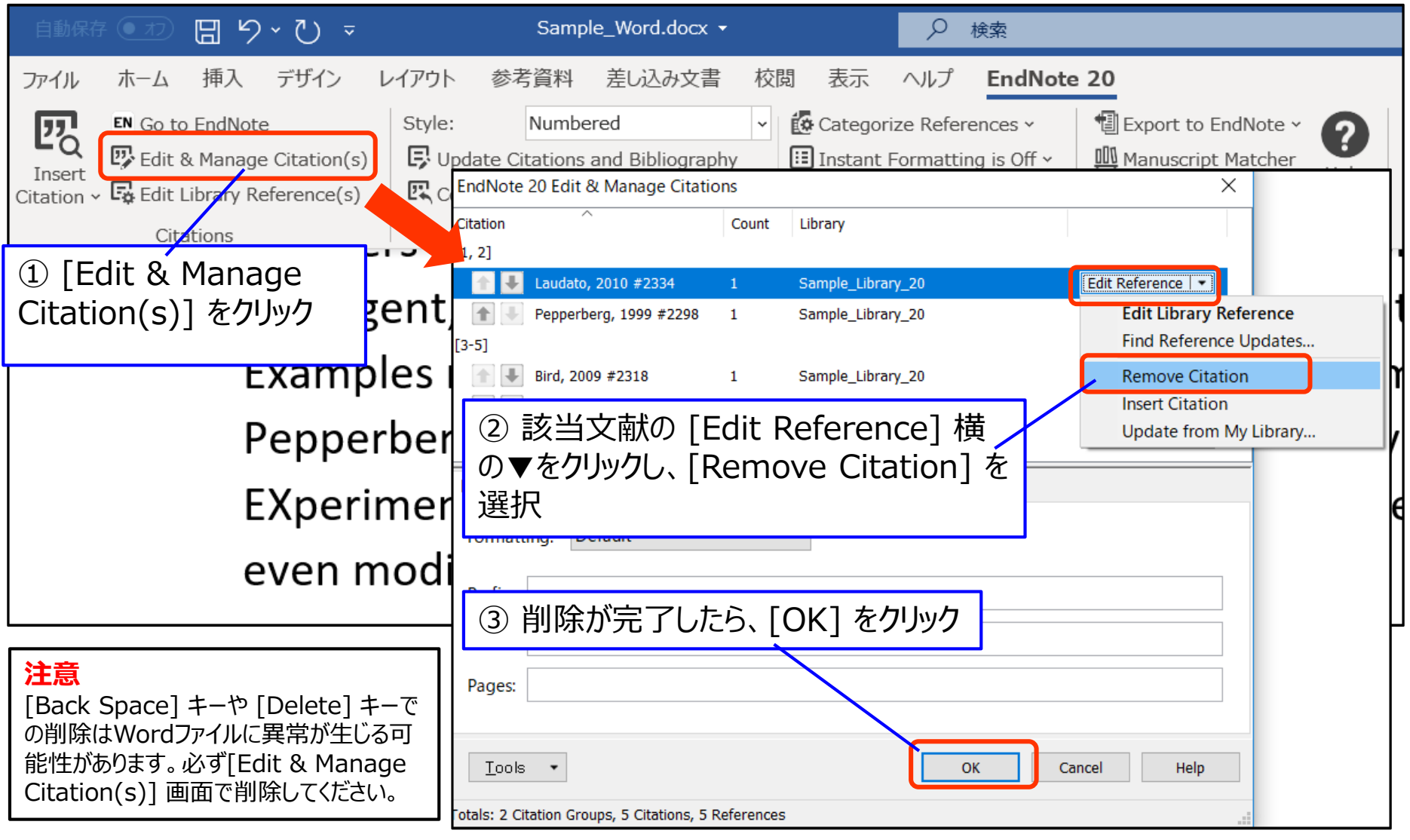

## 23. 引用挿入した文献情報の削除方法

### アンフォーマットの状態にしてから文字情報として削除します。 ※ この方法では、引用した文献情報をまとめて削除できます。

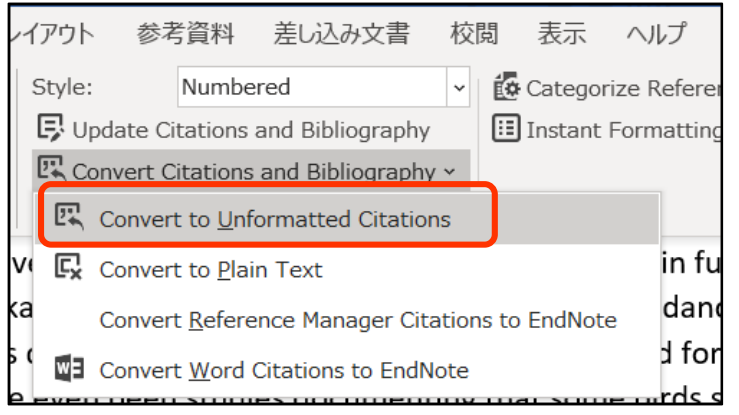

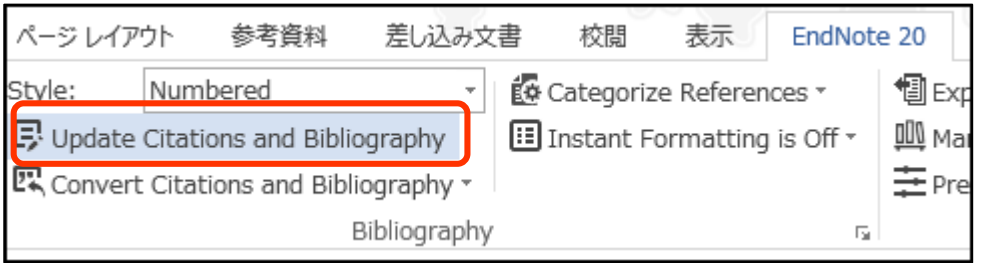

〈操作手順〉

- 1. 文書ファイルを保存します
- 2. Word上の EndNote 20 のリボンから[Convert Citations and Bibliography] > [Convert to Unformatted Citations] を選択
- 3. 文献リストが消え、本文中の引用部分が下記の形 になります {Author, Year #Record Number}
- 4. 削除したい文章や段落を [Back Space] や [Delete] キーで削除します
- 5. EndNote 20 の機能から [Update Citations and Bibliography] をクリックすると、再フォーマット 化されます

## <span id="page-28-0"></span>24. 投稿先のフォーマットに変更

Style欄のプルダウンから、投稿先のジャーナル名等を選択すると、本文中の 引用表記と参考文献リストが自動的に変換されます。

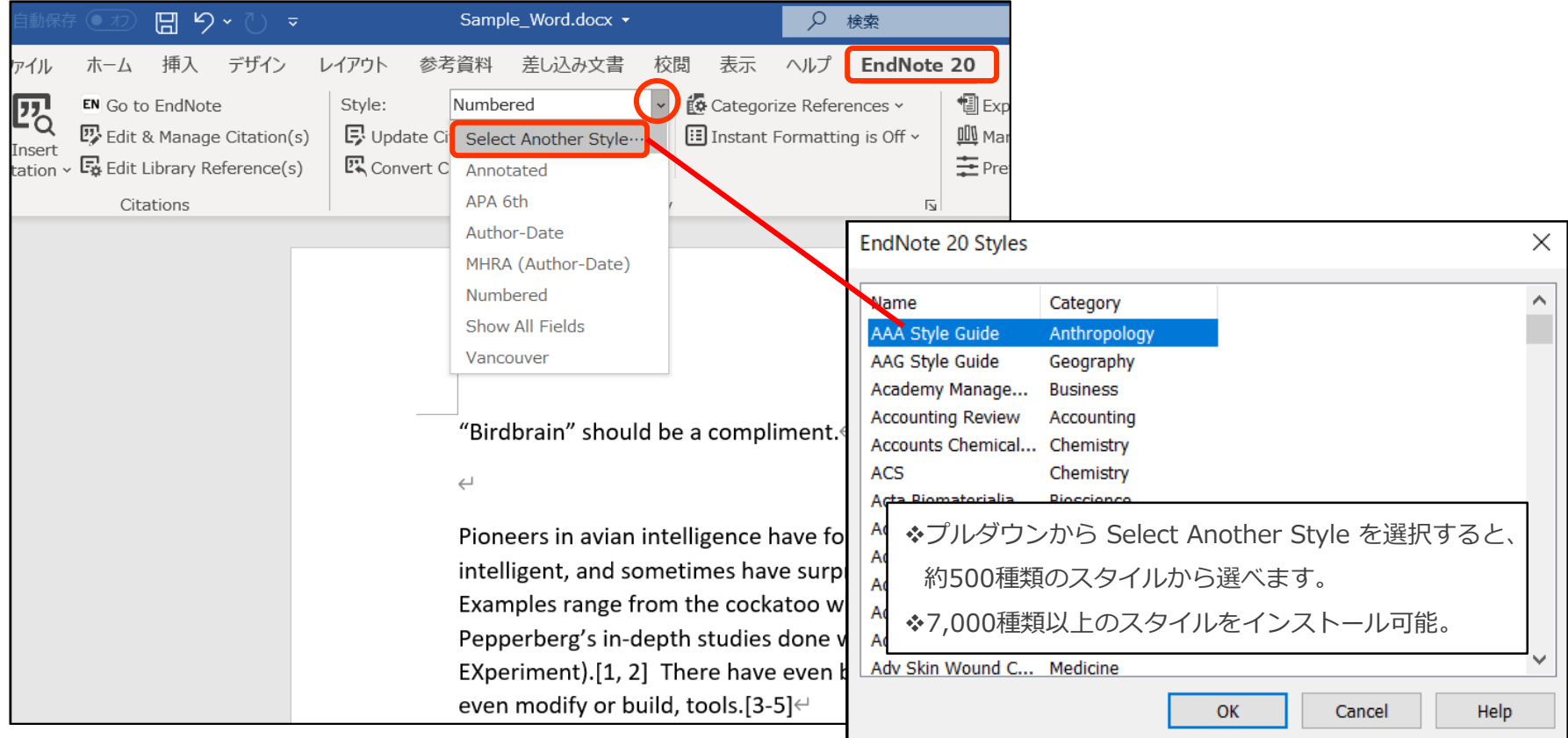

29/38

# <span id="page-29-0"></span>EndNote を使ってみよう

## 25. (Win)参考文献リストのフォントや文字サイズを変更する

## [Configure Bibliography] で参考文献リスト上のフォントや文字サイズを変更することができます。

![](_page_29_Figure_4.jpeg)

## <span id="page-30-0"></span>26. (Mac)参考文献リストのフォントや文字サイズを変更する

## [Configure Bibliography] で参考文献リスト上のフォントや文字サイズを変更することができます。

![](_page_30_Figure_4.jpeg)

<span id="page-31-0"></span>27. スタイルの追加方法(開発元からダウンロード)

### 下記の操作で開発元のページから使用できるスタイルを追加することができます。

1. メニューの [Help] → [EndNote Output Styles] を選択

![](_page_31_Picture_87.jpeg)

2. [Keyword] 欄に雑誌名を入力し、[Search] ボタンをクリック

![](_page_31_Picture_88.jpeg)

3. ご希望の雑誌が表示されたら、[Download] をクリック

![](_page_31_Picture_89.jpeg)

4. ファイルを「開く」か「保存する」か問われたら「保存する」を選択

![](_page_31_Picture_11.jpeg)

# 27. スタイルの追加方法(開発元からダウンロード)

5. 保存したファイルをダブルクリックで開くと、編集画面が開くので、 メニューの [File]→[Save As...] を選択

![](_page_32_Picture_71.jpeg)

スタイルの保存が完了したら、Word側で保存したスタイルを使用でき るかを確認します。 参照:「20. 投稿先のフォーマットに変更」

Word のスタイル選択欄の直下に表示されない場合は、[Select Another Style] から保存したスタイルを選択してください。

6. 名前を付けて [Save] ボタンをクリックします

![](_page_32_Picture_72.jpeg)

<span id="page-33-0"></span>28. スタイルの追加方法 (ユーザー専用ページからダウンロード)

弊社ユーザー専用ページでも、国内のユーザー様からこれまでご要望いただいた雑誌スタイルを提供しています。

※弊社へのユーザー登録がお済みの方のみご利用いただけます。 ※機関契約ライセンスでEndNoteをご利用の方はライセンスの管理者にお問合せください。

1. 弊社オンラインショップトップページの右上 [ログイン] のリンクまたは、 下記のURLよりユーザー専用ページにアクセス(要ログイン) <https://www2.usaco.co.jp/shop/customer/menu.aspx>

![](_page_33_Picture_107.jpeg)

2. [EndNote 登録ユーザー専用ページ] をクリック

![](_page_33_Picture_8.jpeg)

3. [アウトプットスタイル] をクリック

![](_page_33_Picture_108.jpeg)

4. ページ内にてご希望のスタイルが見つかったら、雑誌名の リンクをクリックし、ファイルを保存。保存方法は「21. スタイルの追加方法 (開発元からダウンロード) | の手順4 以降をご参照ください。

![](_page_33_Picture_109.jpeg)

## <span id="page-34-0"></span>29. 投稿前にEndNoteとWordの連携を切る

EndNote から出力されている文字情報は EndNote と連携されており、手入力で編集を加えても EndNote の機能で元 に戻ってしまいます。Wordファイルを出版者等に提出する前に下記の操作で連携を切ってください。 連携を切った後は参考文献の追加や編集ができなくなるため、必ずこの操作前にバックアップを取ってください。

![](_page_34_Picture_141.jpeg)

![](_page_34_Picture_142.jpeg)

〈操作手順〉

- 1. 文書ファイルを保存します。(例:EN\_論文タイトル.docx)
- 2. Word上の EndNote 20 のリボンから [Convert Citations and Bibliography] > [Convert to Plain Text] を選択
- 3. 出現する画面で [OK] を選択
- 4. EndNote との連携が切れた文書ファイルが新規作成される
- 5. 新規作成された「4」の文書ファイルを名前を付けて保存す (例:論文タイトル.docx ) (1で保存した、連携が残っている Word ファイルも大切に保存 しておく)

※一度 EndNote の出力部分の連携を切ると、再度連携させることはできません。 引用文献を追加・削除するなど EndNote の機能を利用する場合は、EndNote との 連携が残っているファイル (上記「1」で保存したファイル) をご利用ください。

# <span id="page-35-0"></span>30. EndNoteライブラリのSync (同期)

## ウェブ上の EndNote アカウントを介して、EndNote 20 のライブラリや iOS版 EndNote のデータを同期させることができます。

#### 全ての文献情報と、添付ファイル、

- グループ設定が相互に同期されます。
- 新規購入の場合はウェブ上の EndNote

アカウントを取得する必要があります。

既にアカウントをお持ちの方は登録済みのアカウントを EndNote 20のライセンスと連携させる必要があります。 詳細な操作手順については下記ページをご参照ください。

#### ウェブ上のEndNote

![](_page_35_Picture_10.jpeg)

[https://www2.usaco.co.jp/shop/pages/endnote\\_tips\\_04.aspx](http://www2.usaco.co.jp/shop/pages/endnote_tips_04.aspx)

![](_page_35_Picture_104.jpeg)

<span id="page-36-0"></span>31. Share Library / Group (文献情報の共有)

EndNote 20では、ウェブアカウントを介してライブラリ全体(最大100名) または特定のグループを共有することができます。

さらに共有ライブラリの編集履歴をアクティビティログで確認することが 可能になり、ますます機能が拡がりました。

共有機能をご利用になるには、EndNote 20から取得した オンラインアカウントが必要です。既にアカウントをお持ちの方は 登録済みのアカウントをEndNote 20のライセンスと連携させる必要があります。

共有機能の設定・操作手順詳細につきましては下記ページをご参照ください。 <https://www.usaco.co.jp/faq/detail.html?pdid1=26>

共有するデータの著作権上の扱いについては、 EndNote 20 のインストール時に表示される利用許諾書に 詳細がございますのでご同意の上でご利用ください。

<span id="page-37-0"></span>32. グループ分け

EndNoteではライブラリに保存された文献レコードを任意のグループに分け、整理すること ができます。

3種類の方法でグループ分けが可能です。

カスタムグループ:手動でグループ分け

スマートグループ:条件式を設定し、その式に該当するレコードを自動で仕分け

クリエイトフロムグループス:いくつかのグループを[And] [Or] [Not]で論理演算の式を組み、グループを自動作成

![](_page_37_Figure_8.jpeg)

[https://www2.usaco.co.jp/shop/pages/endnote\\_tips\\_01.aspx](http://www2.usaco.co.jp/shop/pages/endnote_tips_01.aspx)

37/38

#### **EndNote** を使ってみよう 32. グループ分け カスタムグループの作成手順 ファイン スマートグループの作成手順 1. グループセットを選択した状態で右クリックし、 1. グループセットを選択した状態で右クリックし、 表示されるメニューから [Create Group] をクリックします。 表示されるメニューから [Create Smart Group] をクリックします。  $\vee$  MY GROUPS Author  $\bullet$  $\vee$  My Groups  $\vee$  My Groups Create Group Create Group **A** Citation Red **E**New Group **Create Smart Group...** Create Smart Group.. ACognition-A Create From Groups... Create From Groups...  $\vee$  Avian Intelligence **AOpen Acces** Create Group Set Create Group Set **Avian Cognition E**References Rename Group Set Rename Group Set **A**Corvids Delete Group Set Delete Group Set **@Corvids & Parrots FIND FULL TEXT** Open in New Tab Open in New Tab **A**Parrots 2. グループの名前を入力します。 2. 表示される画面で条件設定を行います。 **Smart Group**  $\vee$  My Groups グループ名 Smart Group Name: 2020年の文献 **New Group**  $\mathbf{O}$ Year 2020  $+$   $\times$ Contains  $+|x|$ And  $\vee$ Year Contains  $\checkmark$  $+$   $\times$ And  $\vee$ Title Contains  $\checkmark$ 3. グループに追加したいレコードを一覧画面で選択し、 作成したグループにドラッグ&ドロップします。 Options \* Create Cancel  $\times$  MY GROUPS  $\bullet$ 0 Author Vear Title Ratir  $\vee$  My Groups  $\triangleq$ Ministry of H... 使用する項目を選択 キーワードを入力 **E** New Group Pepperberg, ... 1988 2ND LANGUAGE-ACQUISITION - A FR...  $\bullet$ ∨ Avian Intelligence **Avian Cognition** Calesnick, B.: ... 1966 Absorption and excretion of furosemi... 3. [Create] をクリックすると、グループが作成され、 **A**Corvids Pepperberg, ... 2013 Abstract concepts: Data from a Grey p... 指定した条件で自動的にレコードが分類されます。 **@Corvids & Parrots Parrots** Patterson, D. ... 1998 Acoustic and articulatory correlates of... 38/38

![](_page_39_Picture_0.jpeg)

## ご不明なことがございましたら下記へお問い合わせください

ユサコ株式会社 EndNote サポート担当

Eメール:endnote@usaco.co.jp

受付時間:9:00~11:50 / 13:00~17:30(土日祝 年末年始を除く)

#### **【 お問い合わせの際のお願い 】**

以下項目とお問い合わせの内容を出来るだけ詳しくお知らせ下さい。

- ① EndNote のバージョン (例:EndNote 20、EndNote X9など)
- ② EndNote のシリアル番号 (例:9桁か10桁の数字)
- **※EndNoteを起動し、画面上方メニューバーの[Help](Windows)**
- **または[EndNote ○](Macintosh)より[About EndNote ○]をクリックすると参照可能です。**
- ③ パソコンの OS のバージョン (例:Windows 10、macOS Catalinaなど)
- ④ MS Word のバージョン (例:Word 2016、Word 2013など)